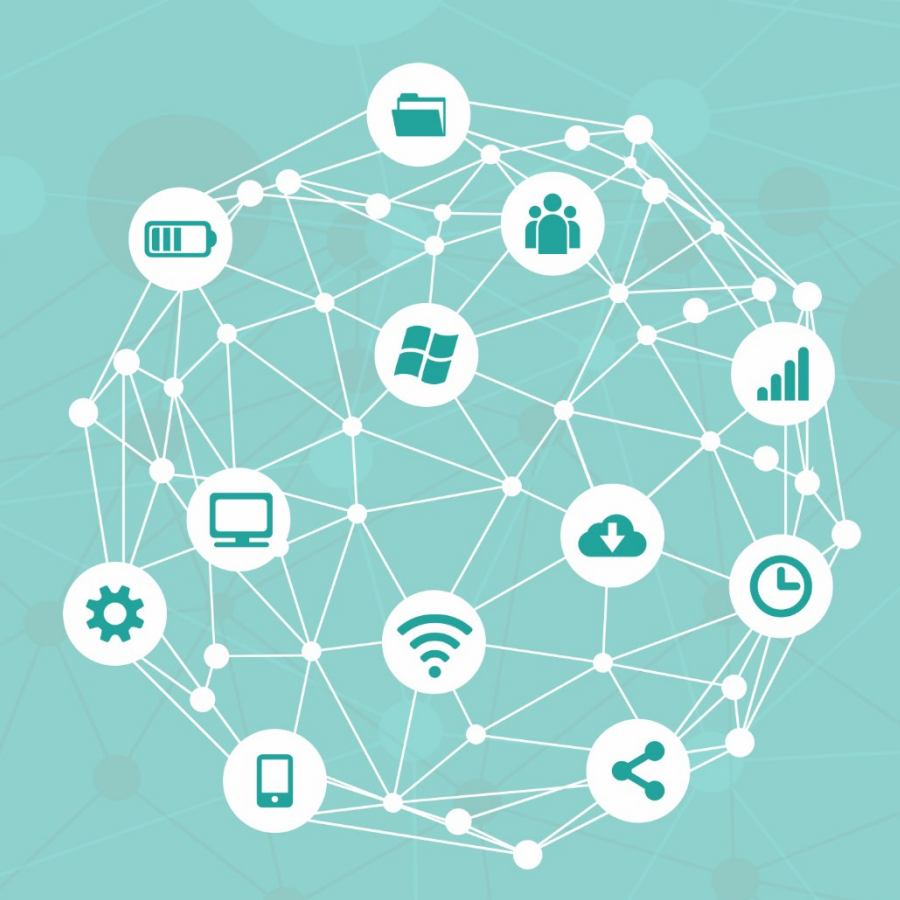

# **Manual para realização de matrícula online UFOB**

**Fevereiro de 2022**

PR(

 $\mathsf{\Gamma}$ 

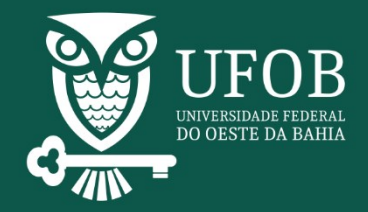

## **Sumário**

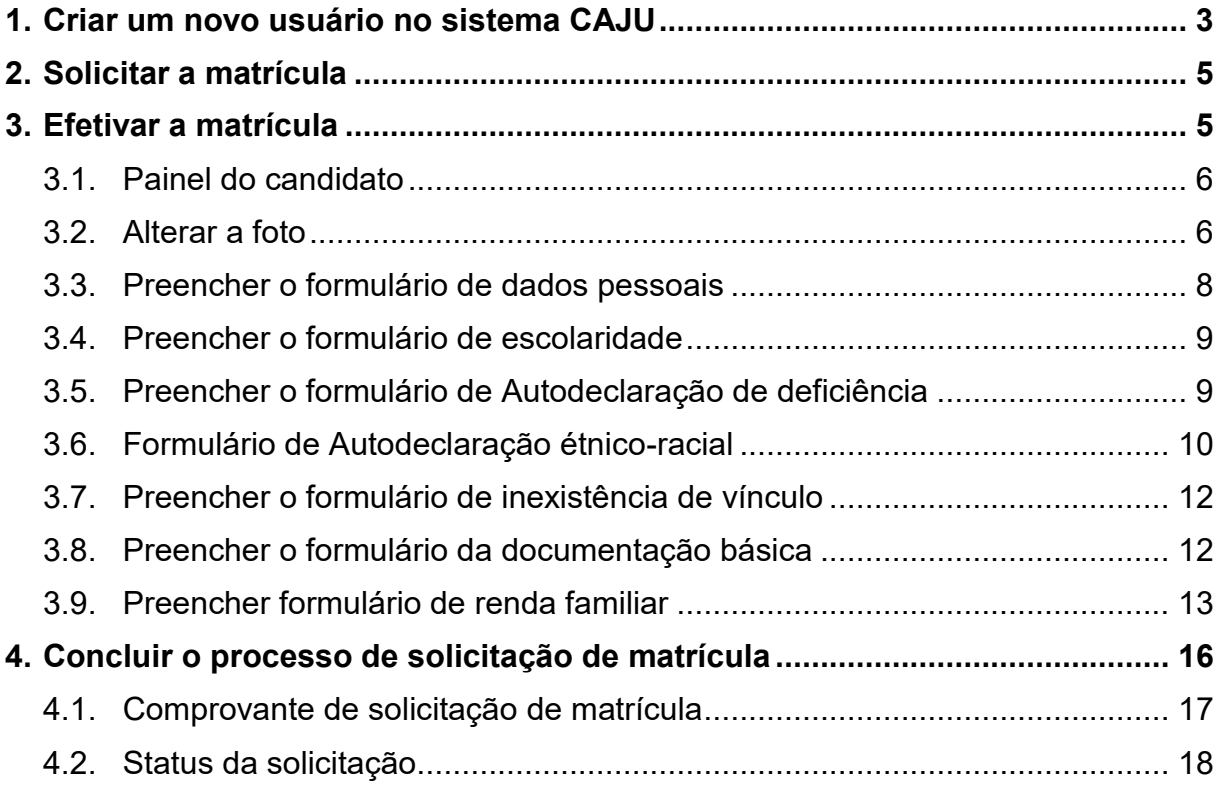

**Parabéns pela sua aprovação!** Para efetivar sua matrícula na UFOB será necessário que você preencha o formulário eletrônico, no nosso Portal do Ingresso, seguindo o passo-a-passo descrito abaixo.

## <span id="page-2-0"></span>**1. Criar um novo usuário no sistema CAJU**

1.1 O primeiro passo é criar um novo usuário no sistema institucional Caju. Para isso, acesse **[caju.ufob.edu.br](https://caju.ufob.edu.br/)** e, na área *Login UFOB*, clique na opção **Criar/Alterar Login** (*Figura 1 - [Opção Criar/Alterar login](#page-2-1)*[figura 1\)](#page-2-1).

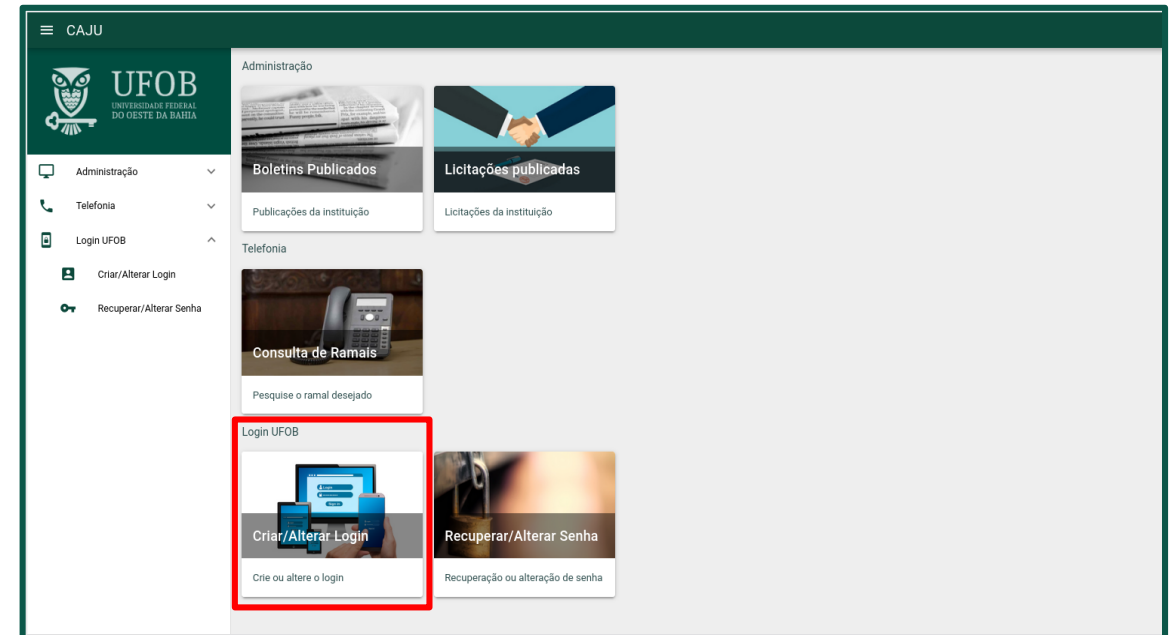

<span id="page-2-1"></span>*Figura 1 - Opção Criar/Alterar login*

1.2 No formulário que será exibido, selecione a opção **SISU/Vagas Residuais**, preencha os dados solicitados de acordo com os dados inseridos na inscrição do ENEM e clique em **Validar dados** [\(figura 2\)](#page-3-0). Observação: A validação dos dados retornará que o formulário é inválido se os dados não forem compatíveis com o cadastro do(a) candidato(a) no ENEM.

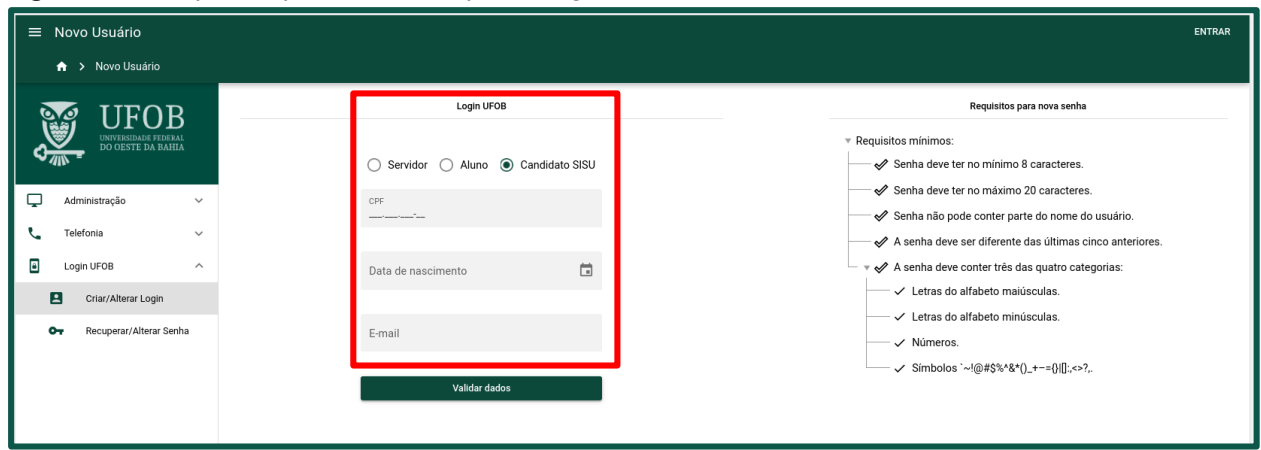

<span id="page-3-0"></span>*Figura 2 - Campos de preenchimento para criação da conta do Candidato SISU*

1.3 Crie sua senha conforme os requisitos mínimos estabelecidos na tela [\(figura 3\)](#page-3-1).

<span id="page-3-1"></span>*Figura 3 - Requisitos mínimos para a criação da senha*.

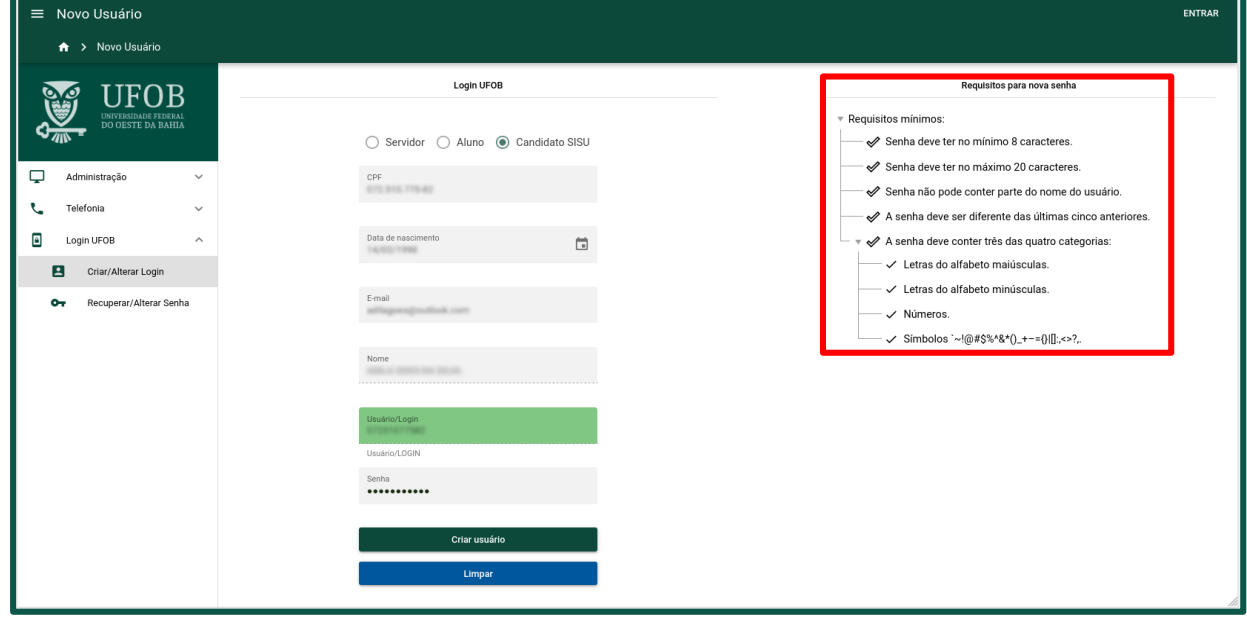

1.4 Após isso, a conta criada já estará logada no sistema, que fará o redirecionamento para a página inicial. Será exibida uma mensagem indicando que a conta foi criada com sucesso [\(figura 4\)](#page-4-2).

<span id="page-4-2"></span>*Figura 4 - Conta criada com sucesso.*

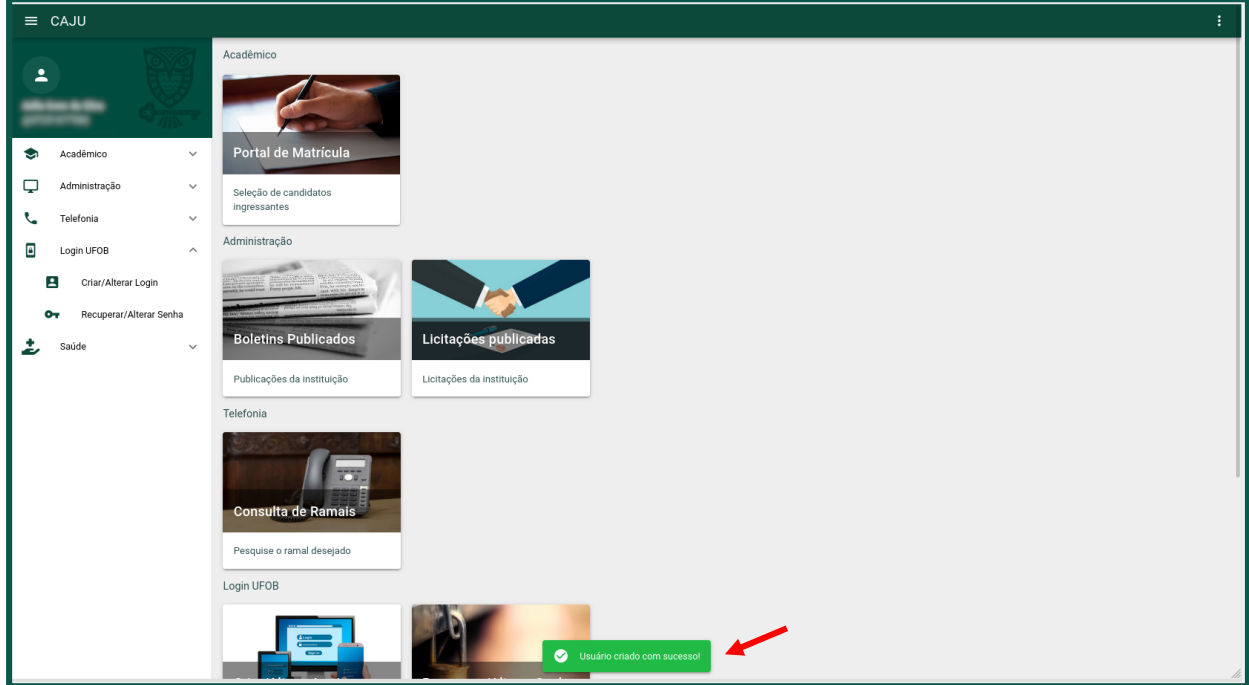

## <span id="page-4-0"></span>**2. Solicitar a matrícula**

2.1. Após a criação da conta é necessário solicitar a matrícula no processo seletivo. Na tela inicial, clique em **Portal de Matrícula** [\(figura 5\)](#page-4-3).

<span id="page-4-3"></span>*Figura 5 - Botão Seleção de candidatos ingressantes.*

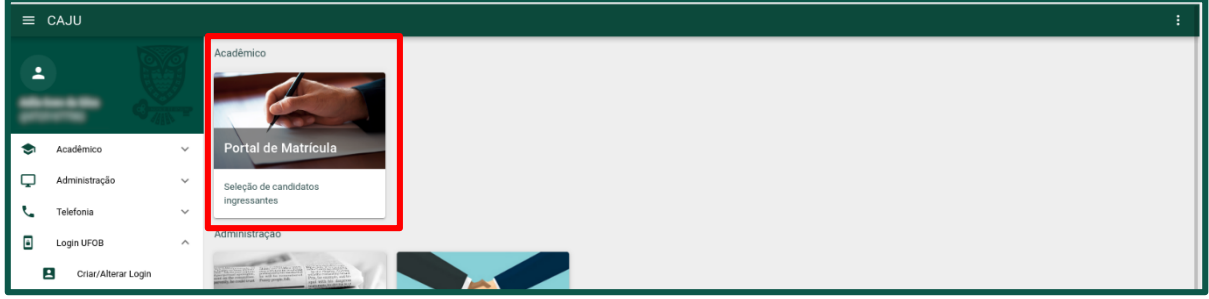

2.2. Em seguida, escolha o processo seletivo ao qual deseja solicitar matrícula. O status da solicitação é exibido no lado direito da tela, como indicado na [figura](#page-4-4)  [6.](#page-4-4)

<span id="page-4-4"></span>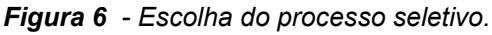

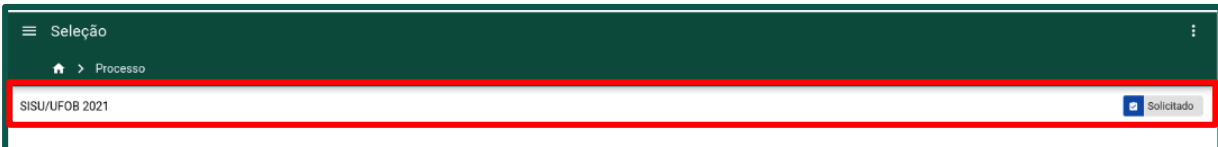

## <span id="page-4-1"></span>**3. Efetivar a matrícula**

#### <span id="page-5-0"></span>**3.1. Painel do candidato**

Ao acessar o processo seletivo, será exibido um painel com os dados do candidato e a aba de acesso aos formulários de cadastro. Caso haja alguma pendência nos formulários, um ícone (círculo vermelho) constará na aba correspondente [\(figura 7\)](#page-5-2).

**Observação**: A quantidade de formulários varia conforme a cota inscrita de cada candidato(a).

<span id="page-5-2"></span>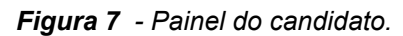

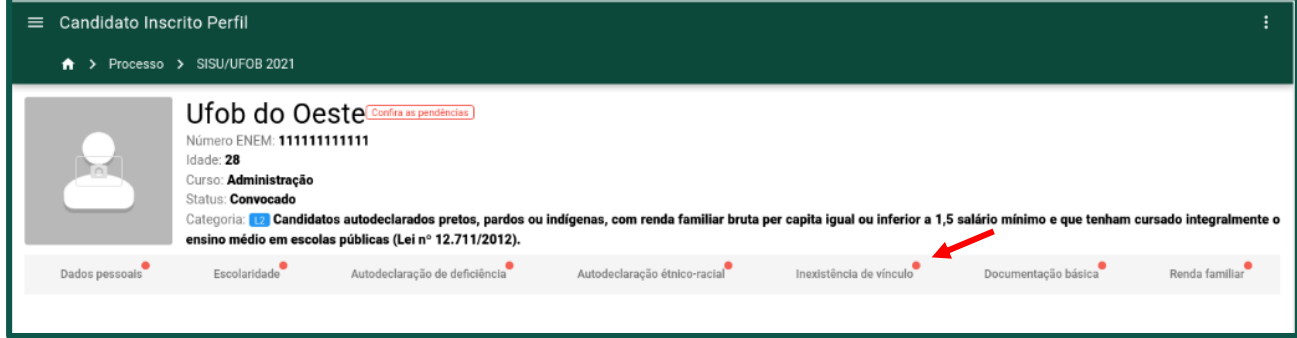

#### <span id="page-5-1"></span>**3.2. Alterar a foto**

a) Clique no botão indicado na [figura 8](#page-6-0) e escolha entre as opções **Câmera** ou **Galeria**.

<span id="page-6-0"></span>*Figura 8 - Adicionar foto do candidato.*

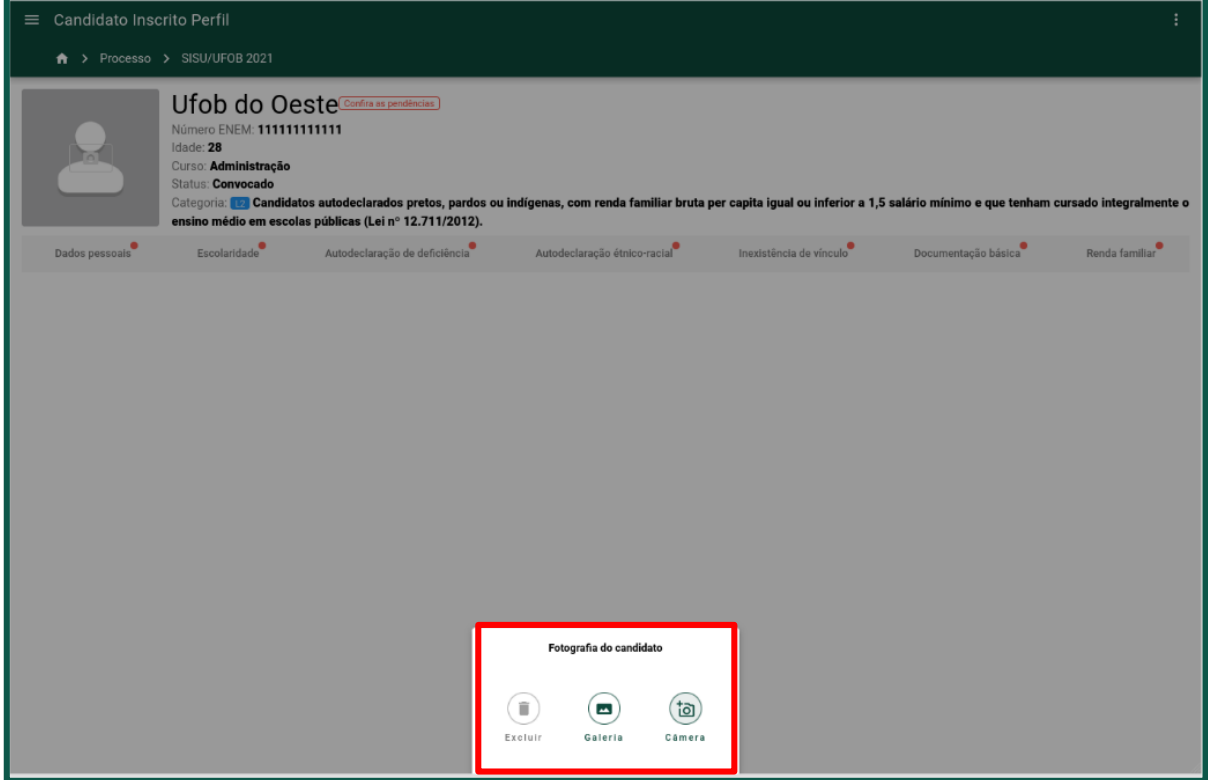

b) Caso selecione a opção **Câmera**, permita o uso da mesma pelo sistema [\(figura](#page-6-1)  [9\)](#page-6-1).

<span id="page-6-1"></span>*Figura 9 - Permitir o uso da câmera.*

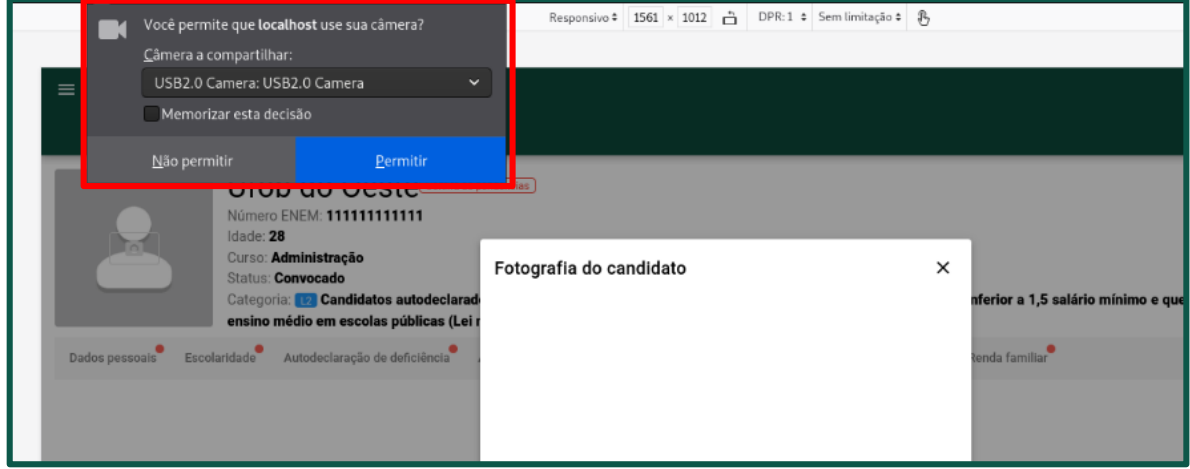

c) Para tirar a foto, clique no botão com o desenho de uma câmera [\(figura 10\)](#page-7-1).

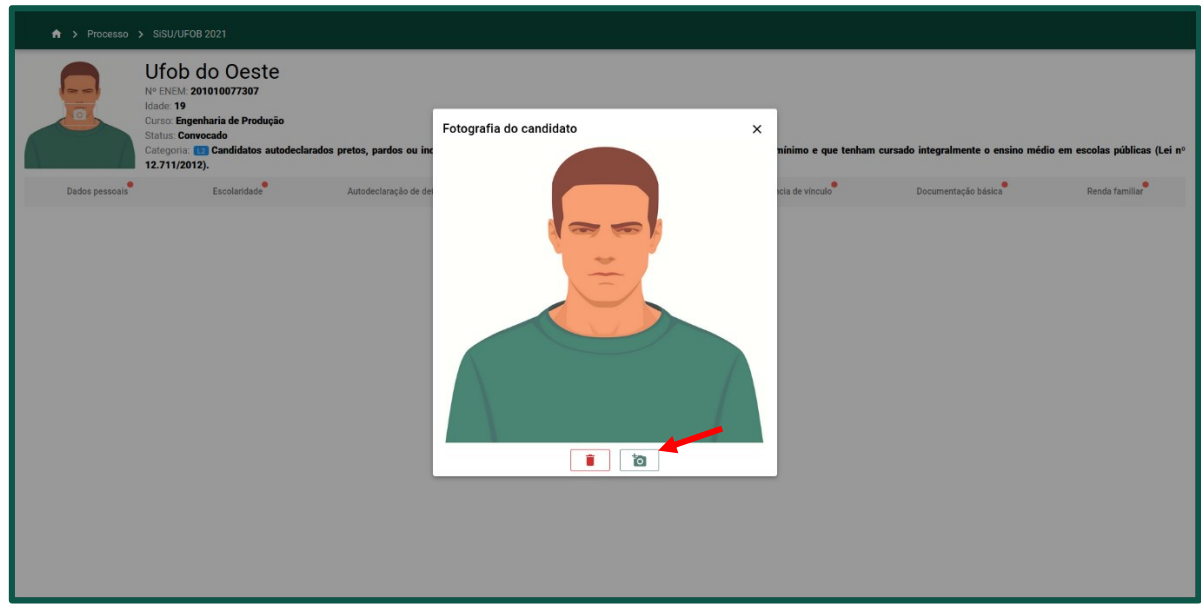

<span id="page-7-1"></span>*Figura 10 - Tirar foto a partir da webcam.*

#### <span id="page-7-0"></span>**3.3. Preencher o formulário de dados pessoais**

a) Clique na aba **Dados pessoais** e preencha os campos agrupados nas seções **Informações Pessoais**, **Dados de documentos** e **Endereço/Contato** [\(figura](#page-7-2)  [11\)](#page-7-2). Alguns campos possuem validação e podem exigir alteração do dado digitado. Os botões **Salvar** e **Cancelar** serão exibidos quando as informações forem alteradas ou inseridas.

<span id="page-7-2"></span>*Figura 11 - Formulário de dados pessoais.*

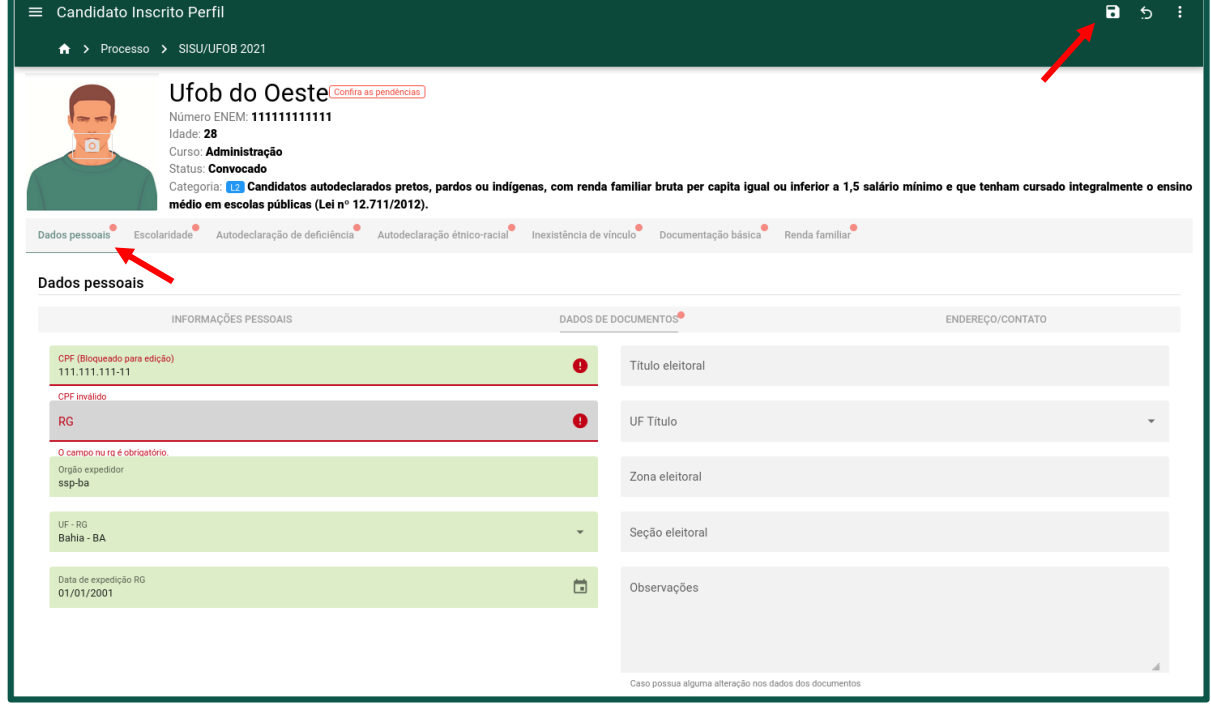

#### <span id="page-8-0"></span>**3.4. Preencher o formulário de escolaridade**

a) Clique na aba **Escolaridade** e preencha os dados referente a conclusão do ensino médio. Caso o candidato possua formação acadêmico-profissional em nível superior, será necessário o preenchimento dos dados referentes a sua formação [\(figura 12\)](#page-8-2). Salve as alterações ao finalizar a edição do formulário.

<span id="page-8-2"></span>*Figura 12 - Formulário de escolaridade*

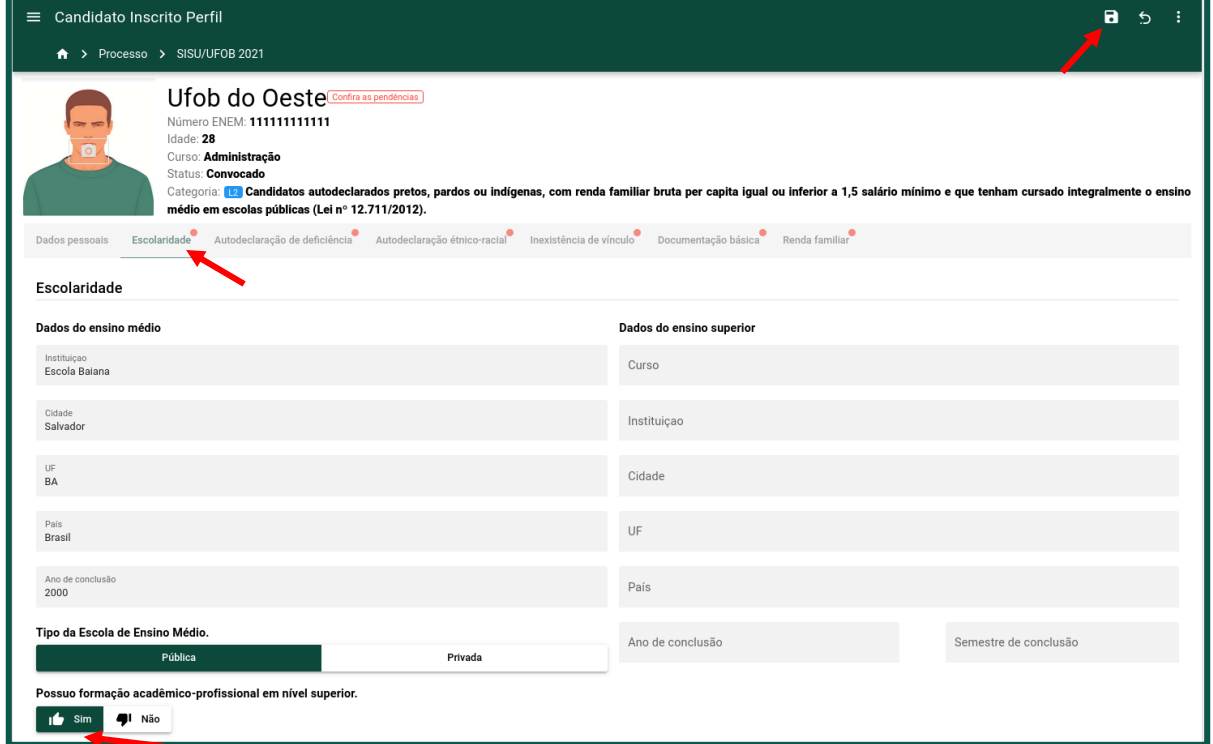

#### <span id="page-8-1"></span>**3.5. Preencher o formulário de Autodeclaração de deficiência**

a) Clique na aba **Autodeclaração de deficiência** e preencha a informação referente à sua condição física [\(figura 13\)](#page-9-1). Observação: Para candidatos que concorram à categoria de portador de deficiência, essa informação é eliminatória no processo de seleção.

<span id="page-9-1"></span>*Figura 13 - Formulário Autodeclaração de deficiência.*

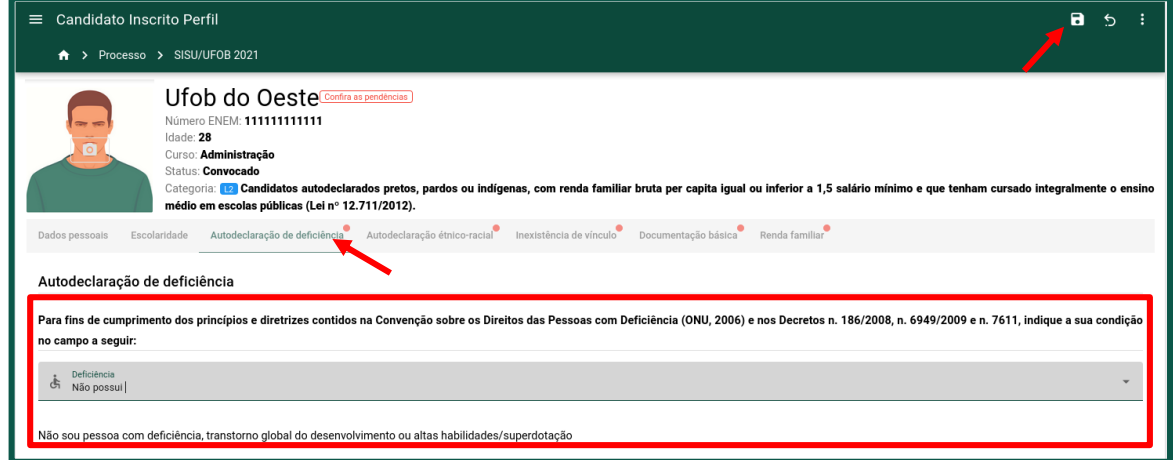

b) Após o preenchimento, salve o formulário.

#### <span id="page-9-0"></span>**3.6. Formulário de Autodeclaração étnico-racial**

a) Clique na aba **Autodeclaração étnico-racial** [\(figura 14\)](#page-9-2).

<span id="page-9-2"></span>*Figura 14 - Formulário de Autodelcaração étnico-racial.*

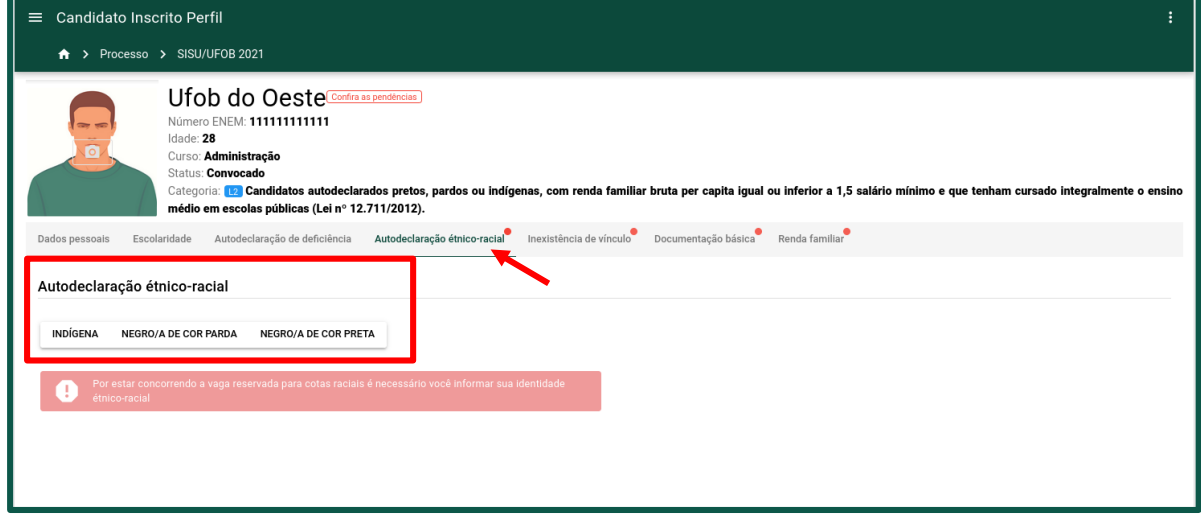

b) Candidatos que estejam concorrendo a vagas na modalidade racial ficarão restritos a uma das três opções de declaração [\(figura 15\)](#page-9-3).

<span id="page-9-3"></span>*Figura 15 - Opções de declaração para candidatos a cotas raciais.*

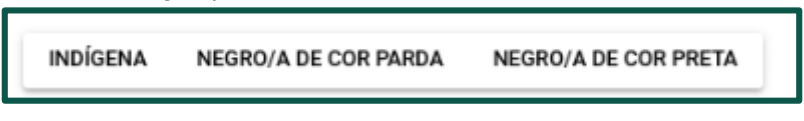

c) Já os candidatos de cotas não-raciais podem optar por selecionar as demais opções [\(figura 16\)](#page-10-0).

```
Figura 16 - Opções de declaração para candidatos a cotas não-raciais.
```
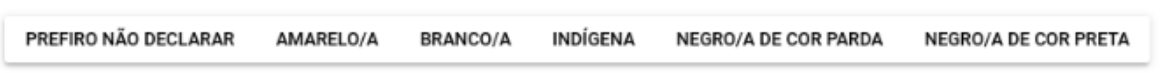

#### **3.6.1. Justificativa da Autodeclaração étnico racial e Registros fotográficos**

- a) Após clicar em uma das três opções relacionadas na figura 15 (INDÍGENA, NEGRO/A DE COR PARDA ou NEGRO/A DE COR PRETA), ainda no formulário da Autodeclaração étnico-racial será mostrado o campo (Justificativa) para que a pessoa escreva o motivo de sua autodeclaração, devendo logo em seguida clicar no botão de salvar (figura 17).
- b) Para alterar o texto da justificativa, basta apagar ou inserir novas palavras e depois clicar no botão de salvar.

*Figura 17 – Escrever motivo pelo qual se autodeclara preto, pardo ou indígena.*

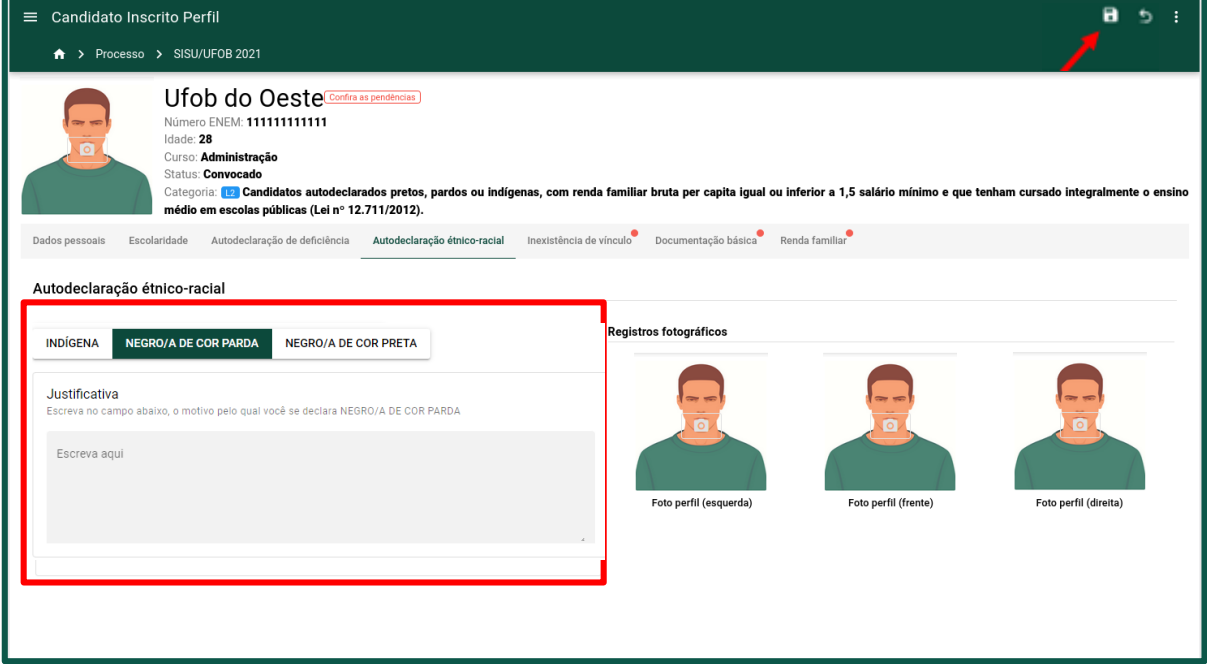

c) Os registros fotográficos precisam ser de perfil (esquerda, direita e frente), conforme exibido na tela [\(figura 18\)](#page-11-2), em ambiente bem iluminado e com fundo neutro (veja no Edital Normativo do processo seletivo as orientações para produção das fotos para heteroidentificação). Os campos para envio dessas fotografias ficarão disponível apenas para a pessoa que concorre pelas vagas de cotas raciais, e que autodeclara negra (preta ou parda).

<span id="page-11-2"></span>*Figura 18 - Adicionar fotos de perfil do candidato para procedimento de heteroidentificação..*

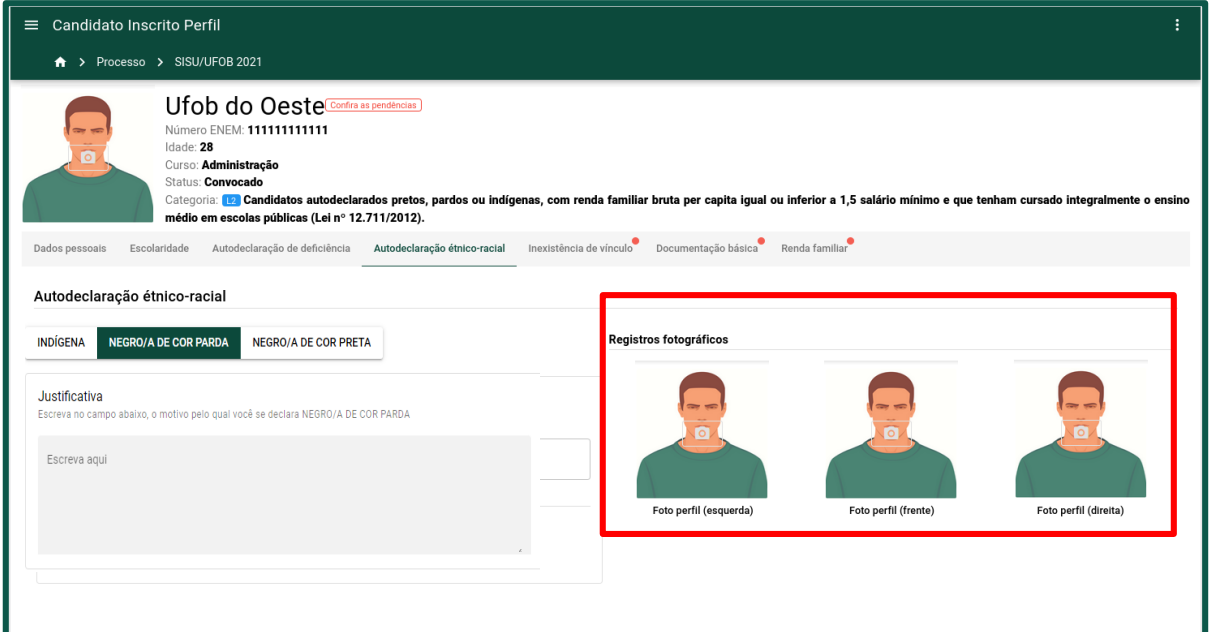

#### <span id="page-11-0"></span>**3.7. Preencher o formulário de inexistência de vínculo**

a) Clique na aba **Inexistência de vínculo** e selecione a opção que se adeque à sua realidade [\(figura 19\)](#page-11-3). Em seguida, salve o formulário.

<span id="page-11-3"></span>*Figura 19 - Formulário de inexistência de vínculo*.

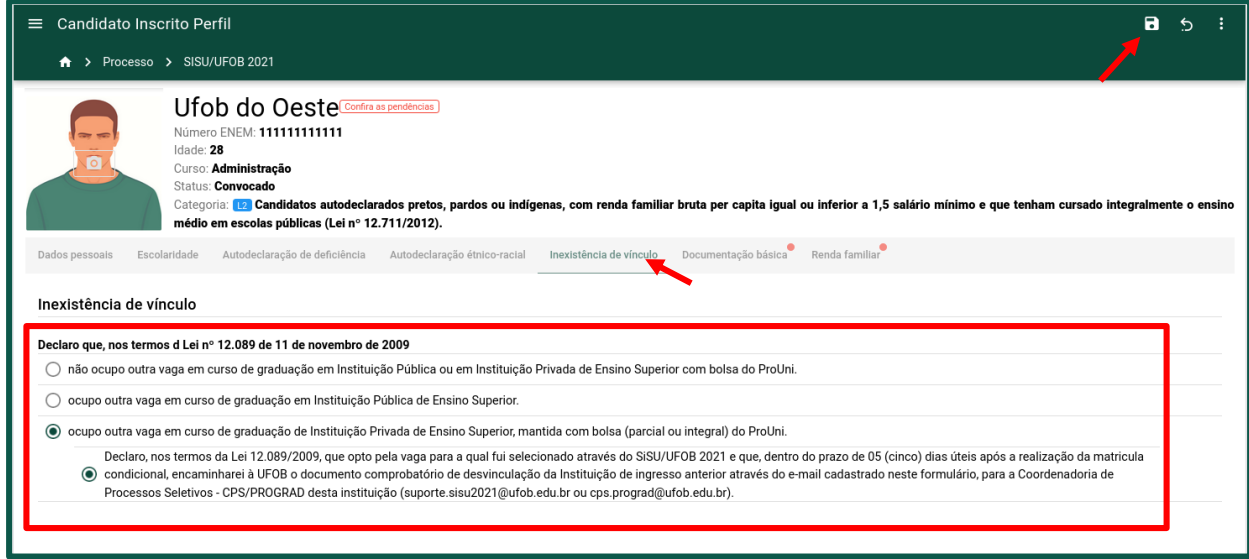

#### <span id="page-11-1"></span>**3.8. Preencher o formulário da documentação básica**

a) Clique na aba **Documentação básica** [\(figura 20\)](#page-12-1). Os documentos a serem anexados nesse formulário somente serão aceitos em formato de imagem ou PDF, com o limite de até 10 (dez) arquivos por campo e com tamanho máximo de 20 MB por arquivo.

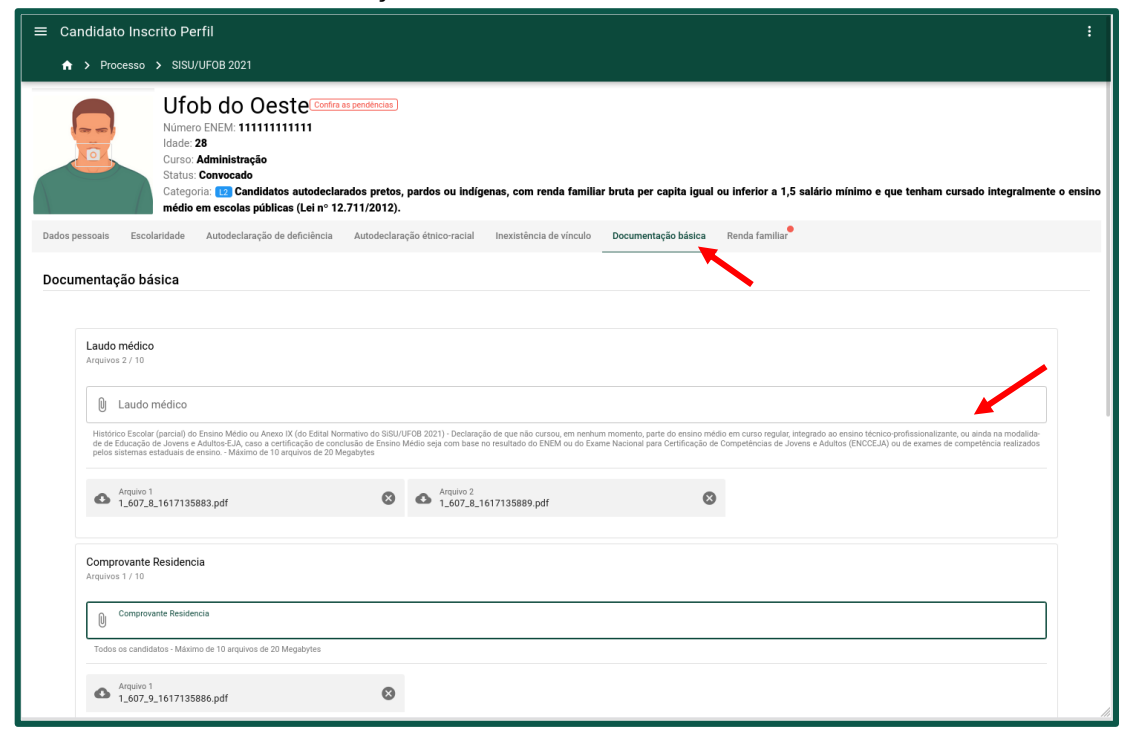

<span id="page-12-1"></span>**Figura 20** - Formulário Documentação básica.

- b) Atente-se à descrição dos documentos que são obrigatórios para a cota na qual você se inscreveu.
- c) A listagem de arquivos aparecerá na ordem de envio e eles poderão ser baixados, excluídos ou substituídos pelo candidato até a data do fechamento da matrícula, ou no período de ajuste de pendências.

#### <span id="page-12-0"></span>**3.9. Preencher formulário de renda familiar**

- a) Clique na aba **Renda familiar**. O próprio candidato já estará listado como membro da família.
- b) Para inserir os dados, clique sobre o nome correspondente do membro. Para inserir outro membro familiar, é necessário clicar sobre o botão flutuante com sinal de "+", no canto inferior direito da tela [\(figura 21\)](#page-13-0).

#### <span id="page-13-0"></span>**Figura 21** - Formulário Renda familiar.

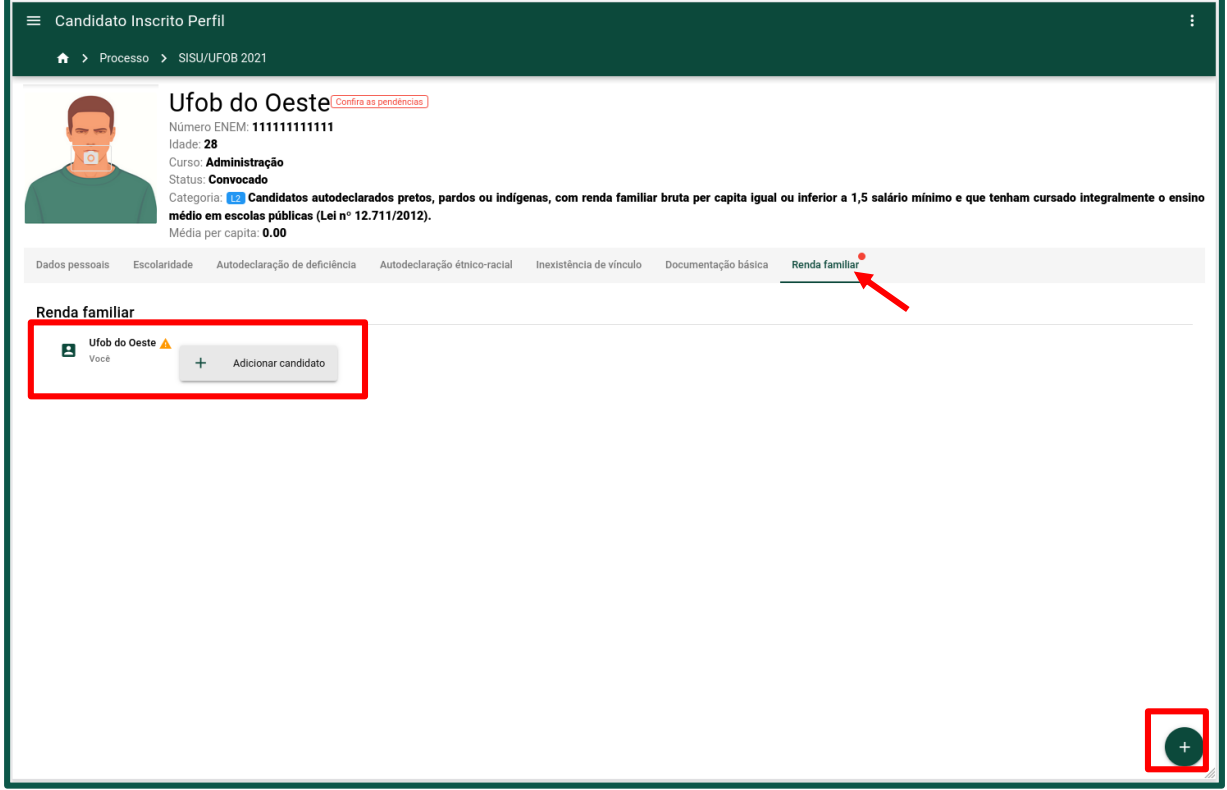

- c) Antes de enviar a comprovação de renda é necessário preencher os campos com as informações básicas de cada membro da família. Os campos que já estiverem automaticamente preenchidos não poderão ser alterados.
- d) O candidato poderá usar a barra de navegação, na parte superior da tela, para retornar para os outros cadastros.
- e) O cadastro da renda familiar está dividido nas abas **Informações básicas** e **Envio de documentos** [\(figura 22\)](#page-14-0). Após salvar as informações básicas, o nome do membro familiar cadastrado será exibido na lista da [figura 21.](#page-13-0)

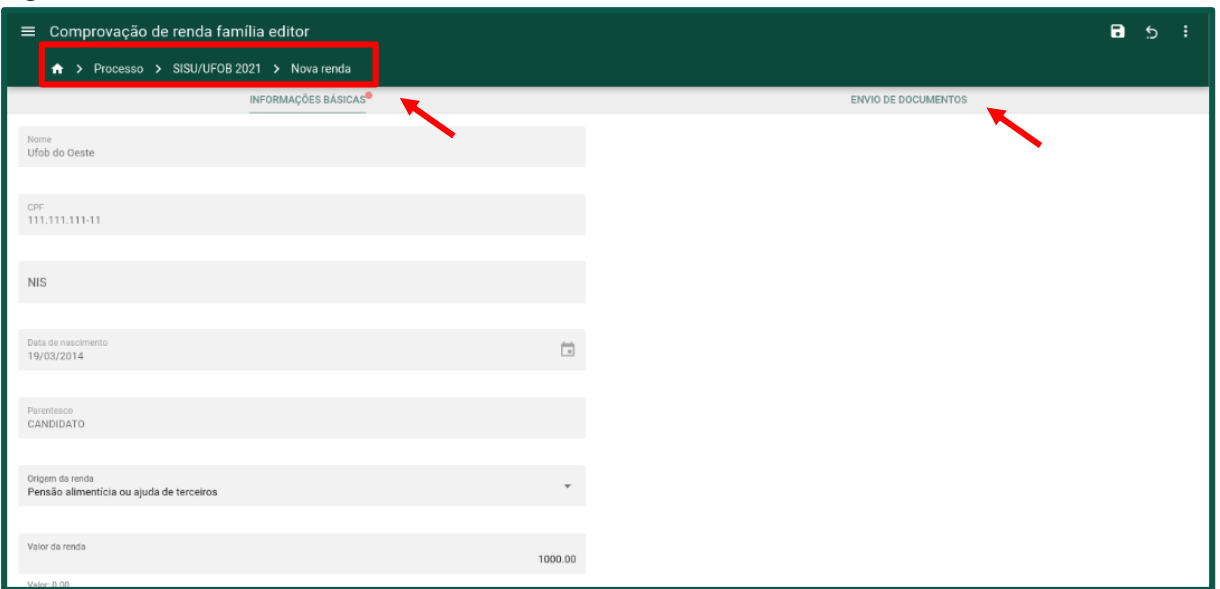

<span id="page-14-0"></span>**Figura 22** - Cadastro de renda dos membros familiares.

f) Para enviar os documentos de comprovação de renda, clique no nome do membro e em seguida na aba **ENVIO DE DOCUMENTOS** e carregue os arquivos necessários [\(figura 23\)](#page-14-1). Atente-se à descrição dos documentos que são obrigatórios para a cota na qual você se inscreveu.

<span id="page-14-1"></span>Figura 23 - Anexar documentos dos membros familiares.

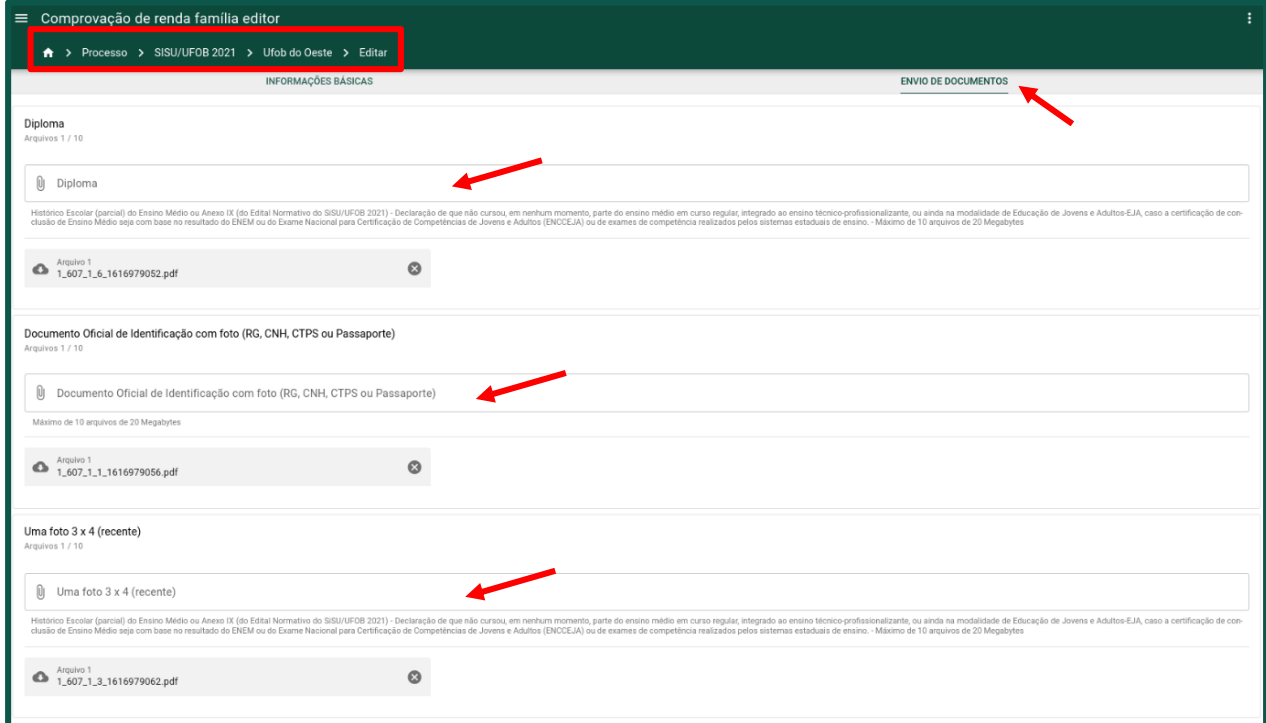

g) A listagem de arquivos aparecerá na ordem de envio e eles poderão ser baixados, excluídos ou substituídos pelo candidato até a data do fechamento da matrícula, ou no período de ajuste de pendências.

h) Para exibir os dados do membro familiar, clique sobre o nome correspondente. Será exibida uma tela com as informações cadastradas e a listagem dos arquivos enviados. É possível editar ou excluir esses dados até data do fechamento do período de matrícula e/ou resolução de pendências. Para isso, clique nos botões indicados na parte superior da tela [\(figura 24\)](#page-15-1).

<span id="page-15-1"></span>Figura 24 - Informações do membro familiar cadastrado.

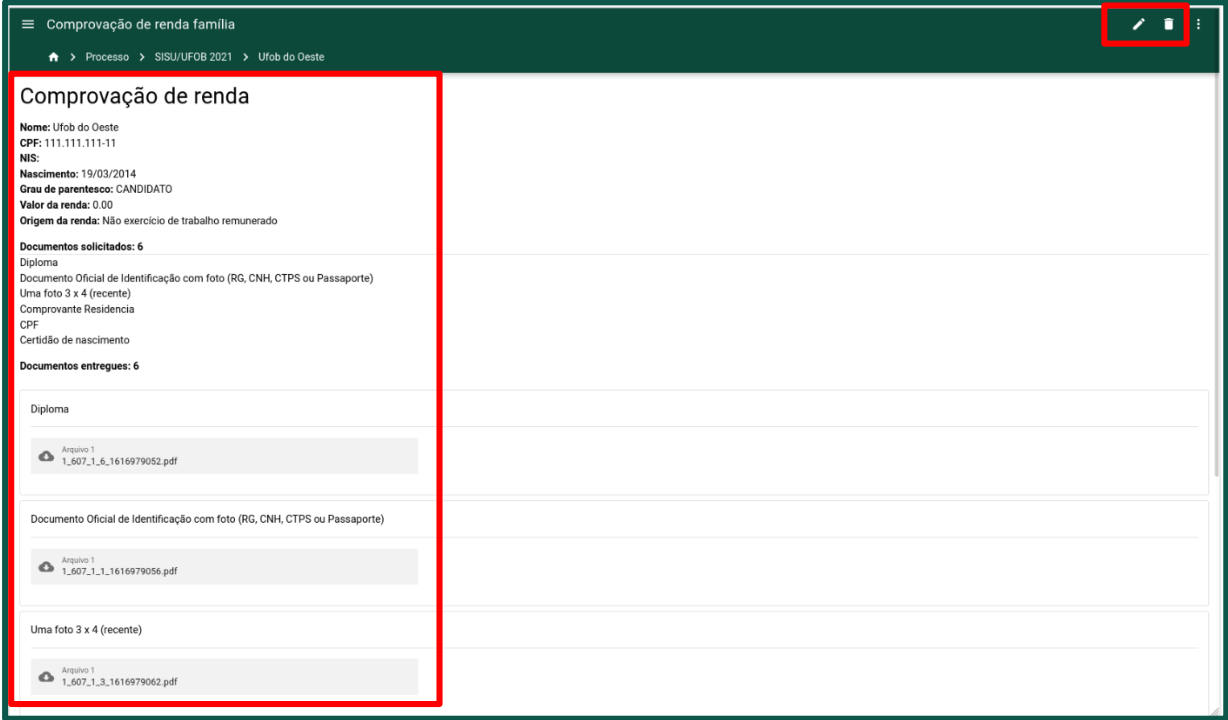

### <span id="page-15-0"></span>**4. Concluir o processo de solicitação de matrícula**

a) Após o preenchimento de todos os formulários, as pendências serão removidas e o botão CONCLUIR será exibido no painel do candidato [\(figura 25\)](#page-15-2).

<span id="page-15-2"></span>**Figura 25** - Painel do candidato sem pendências.

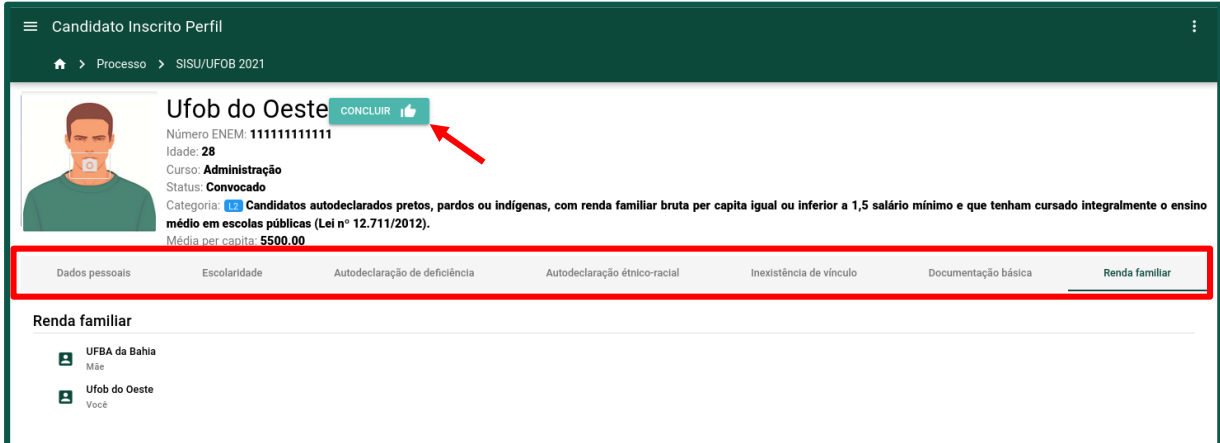

b) Clique no botão **CONCLUIR**. Será exibido um aviso para conferência dos dados enviados. Observação: Ao concluir o processo de solicitação de matrícula, não será possível alterar os dados. Após a conferência dos dados, marque a caixa de seleção e clique em **AVANÇAR** [\(figura 26\)](#page-16-1).

<span id="page-16-1"></span>**Figura 26** - Aviso de responsabilidade do candidato.

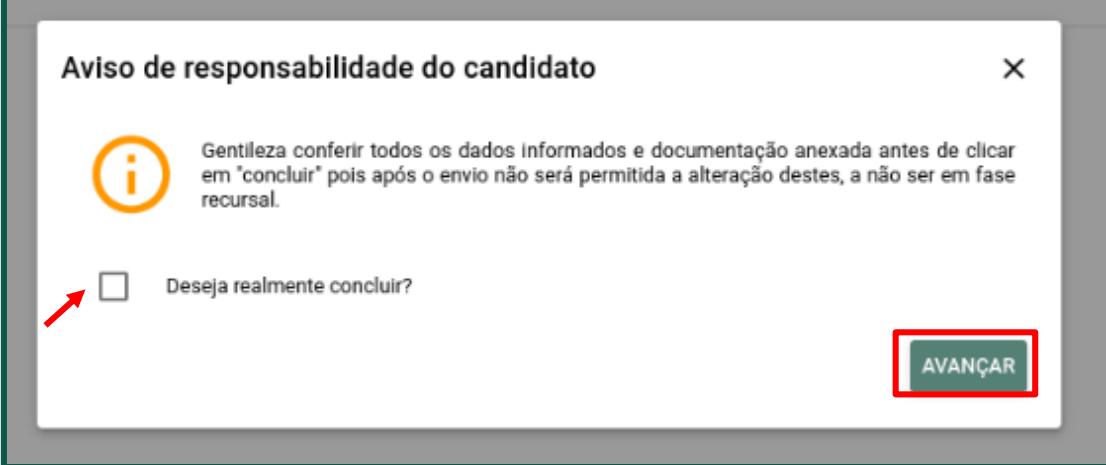

c) Em seguida, será exibida uma nova janela de confirmação da solicitação de matrícula e os termos de responsabilidade sobre as informações prestadas. Marque as duas caixas de seleção e clique em **SOLICITAR MATRÍCULA** [\(figura 27\)](#page-16-2).

<span id="page-16-2"></span>**Figura 27** - Solicitação e Termos de Responsabilidade.

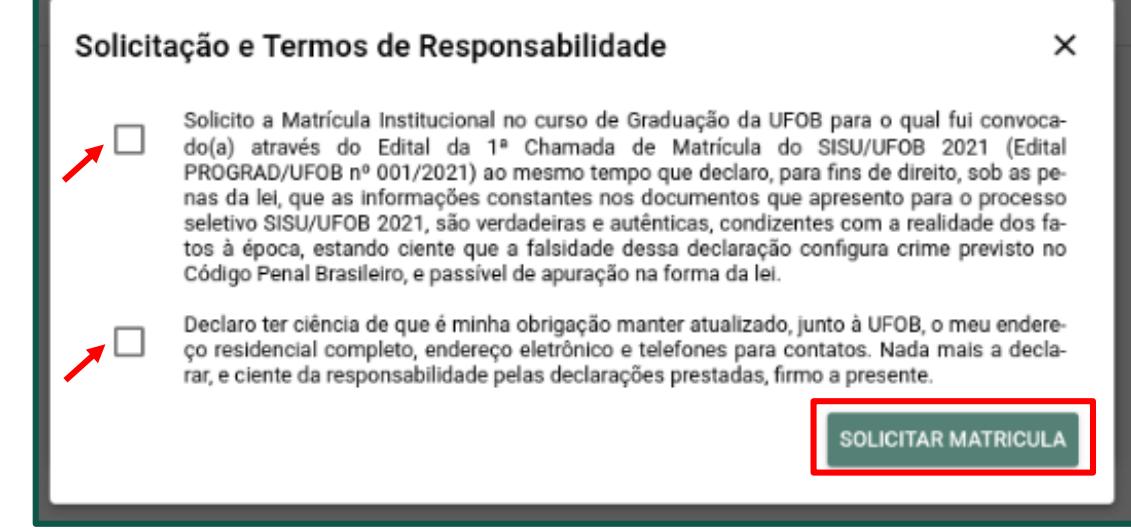

#### <span id="page-16-0"></span>**4.1. Comprovante de solicitação de matrícula**

a) Uma nova aba será exibida para impressão do comprovante de solicitação de matrícula. Para imprimir o comprovante, clique na aba **Comprovante de solicitação** e, em seguida, clique em **COMPROVANTE** [\(figura 28\)](#page-17-1).

<span id="page-17-1"></span>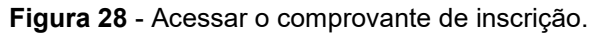

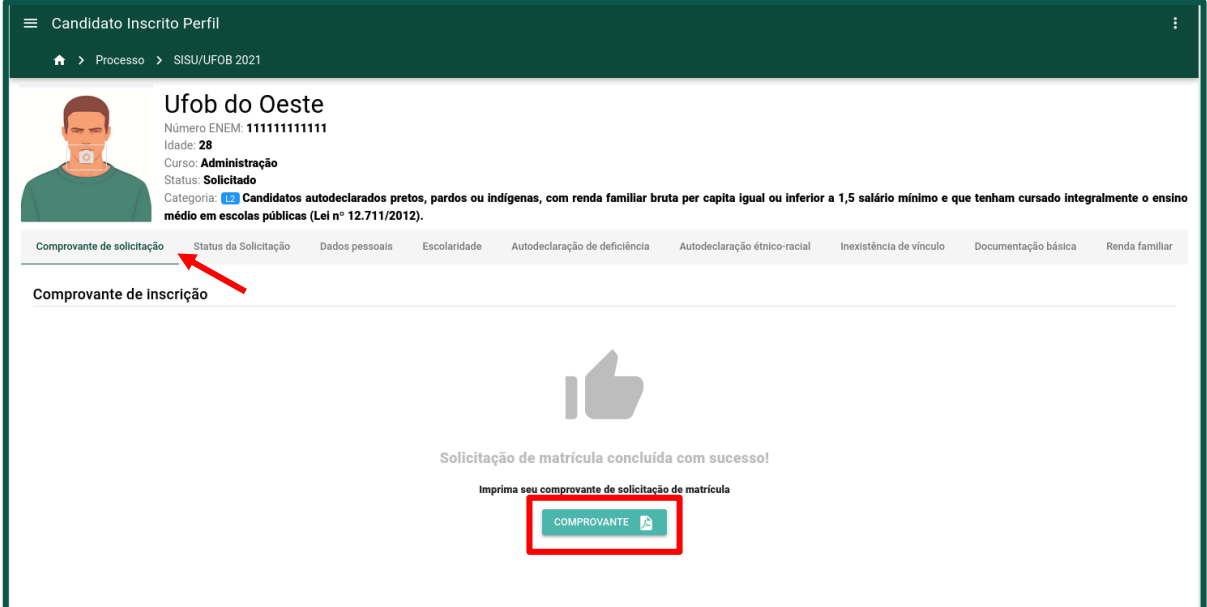

b) O comprovante será disponibilizado conforme modelo exibido na [figura 29.](#page-17-2)

<span id="page-17-2"></span>**Figura 29** - Modelo de comprovante de matrícula.

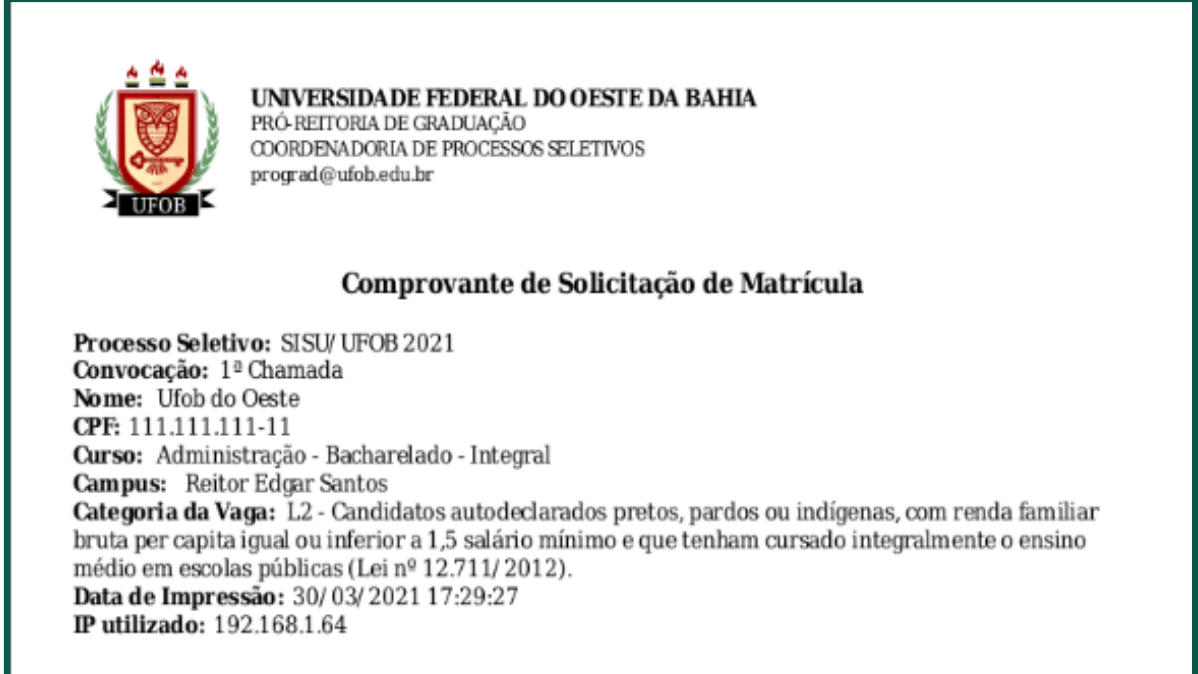

#### <span id="page-17-0"></span>**4.2. Status da solicitação**

a) A aba **Status da Solicitação** aparece após a conclusão do processo e permite visualizar o status da solicitação e as possíveis pendências nas informações prestadas pelo candidato [\(figura 30\)](#page-18-0).

<span id="page-18-0"></span>**Figura 30** - Aba Status da Solicitação.

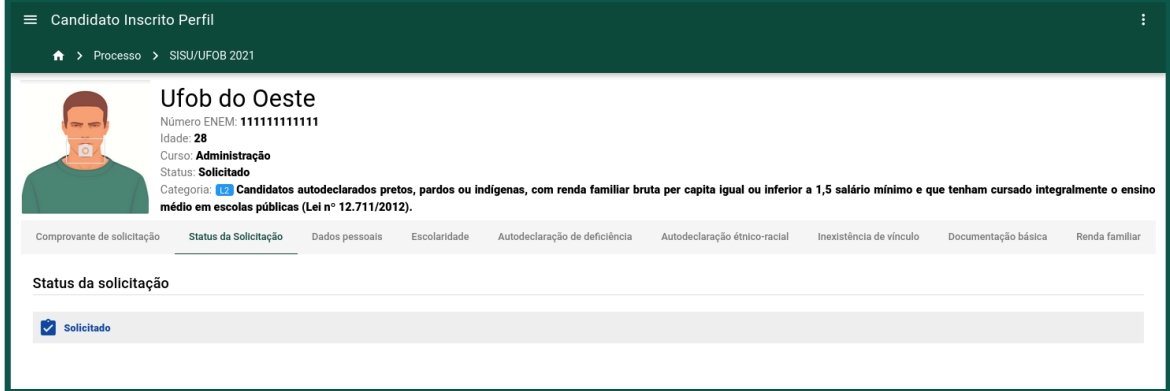